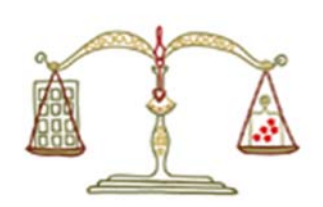

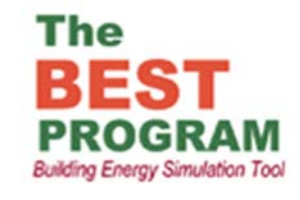

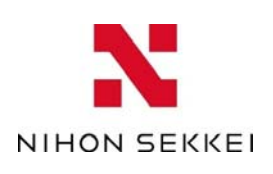

1

# 《BEST専門版》一[空調] 連成計算の基礎(シーケンス接続)

株式会社日本設計 川津行弘

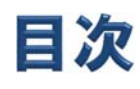

## 1.本講習の目的

- 2. モジュール・シーケンス接続の説明
- 3.本講習におけるモデル概要
- 4.モジュールの設定(共通の入力)
- 5.モジュールの設定(モデルの入力)
- 6.シーケンス接続
- 7.計算の実行・結果の確認
- 8.設定の変更・機器の追加

### モジュールに関する基本的な内容を理解する。

モジュールに関する基本的な内容である「スペック」や「シーケンス接 続」に関して解説し、入力方法や変更方法を理解する。

### 簡単なモデルをモジュール設定のみで作成する。

簡単なモデル(本講習では電気室ファンを温度制御で発停させる)をモ ジュールの設定のみで作成し、シミュレーションに必ず必要なモジュール やモジュールの設定方法を理解する。

### 目次

- 1.本講習の目的
- 2. モジュール・シーケンス接続の説明
- 3.本講習におけるモデル概要
- 4.モジュールの設定(共通の入力)
- 5.モジュールの設定(モデルの入力)
- 6.シーケンス接続
- 7.計算の実行・結果の確認
- 8.設定の変更・機器の追加

### モジュール・シーケンス接続の説明(1)

モデル

モジュール

モジュール

システム

モジュール

**モジュール** 

|モジュール ┃ ┃モジュール

|モジュール | モジュール

\_<br>モジュール ┃<del>[</del>モジュール

システム

### ①モジュール

統一化された計算部品のことで、 これらの結合によってシステムを 構築する。システム計算関連の 機器モジュールとしては、熱源機 器、ファン、コイルなどの要素部 品が挙げられるが、制御用コント ローラ、システム計算用の室要 素、境界条件、モニタ出力など のユーティリティ要素部品もモ ジュールとして定義される。 (BEST専門版マニュアル用語集 より)

## モジュール・シーケンス接続の説明(2)

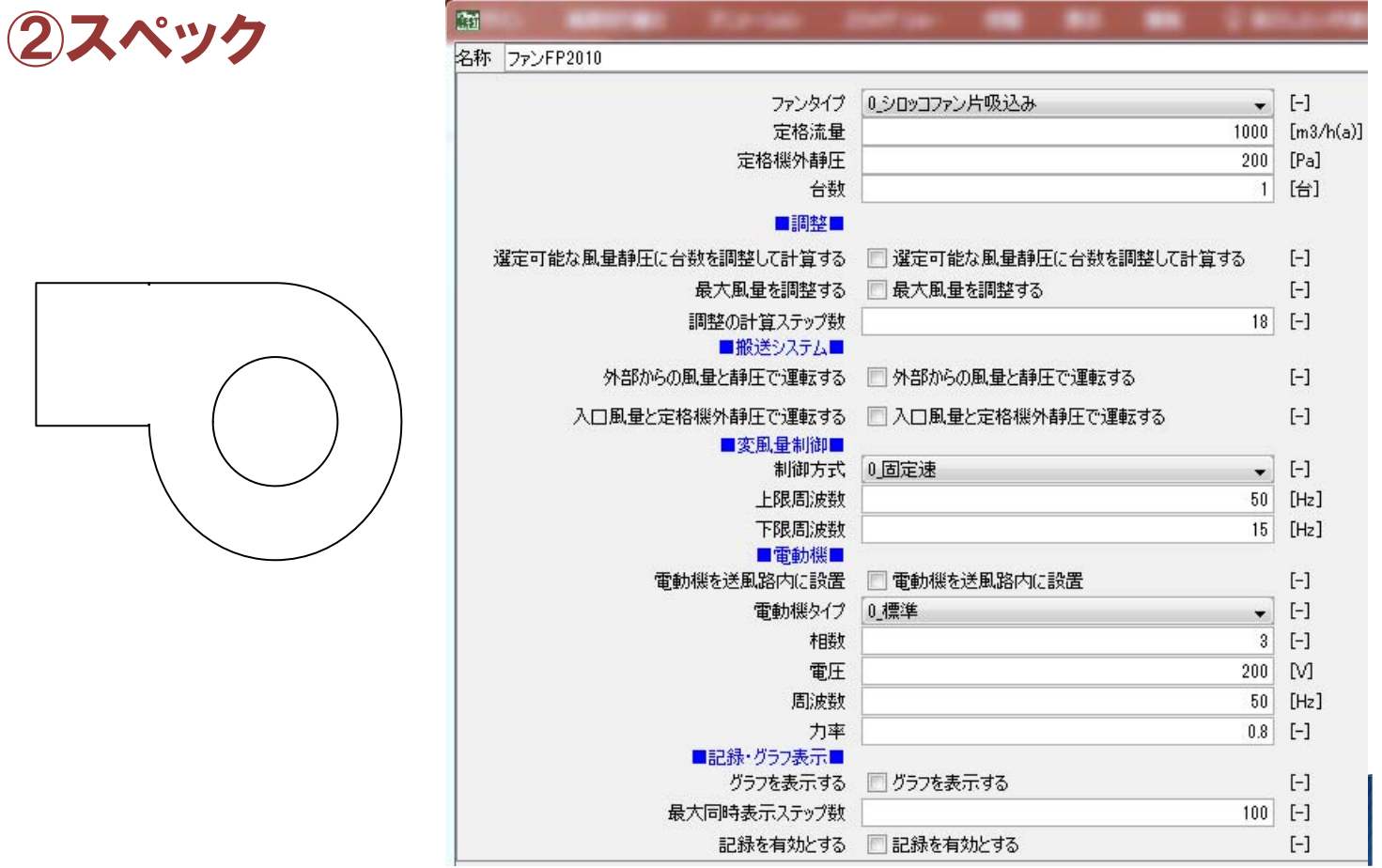

4

## ③シーケンス接続-1

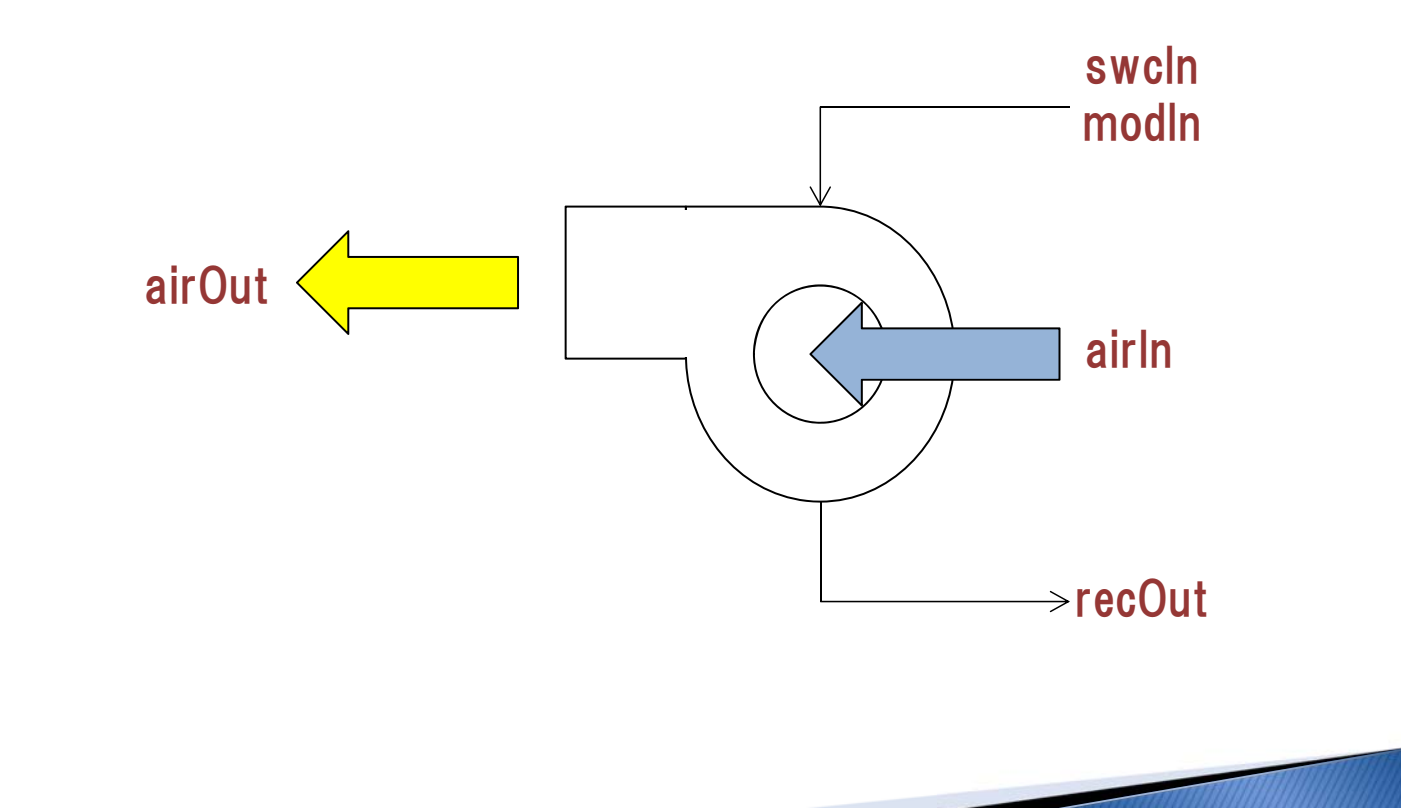

## モジュール・シーケンス接続の説明(4)

④シーケンス接続-2

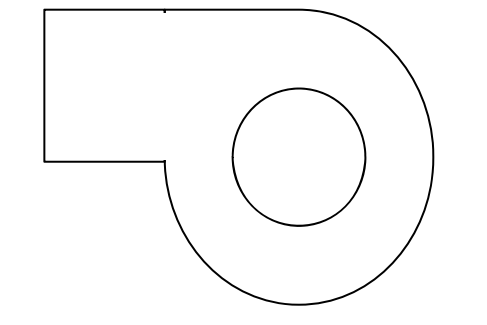

各モジュールはノードを介し て他のモジュールと情報の 受渡しができるようになって いる。ファンを例にとると、 入出力ノードは空気といっ た物理的媒体、on-off信 号などの制御信号からなる。

#### 新德情報

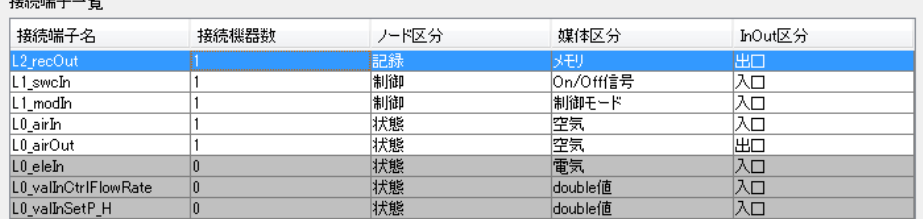

※接続端子名を選択し編集を行ってください

#### 接続情報編集

◎ 同一フォルダ ◎ 全フォルダ

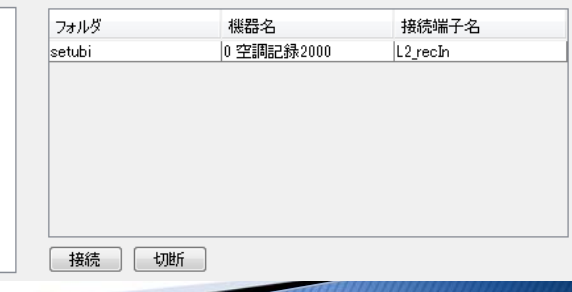

## 1.本講習の目的

- 2.モジュール・シーケンス接続の説明
- 3.本講習におけるモデル概要
- 4.モジュールの設定(共通の入力)
- 5.モジュールの設定(モデルの入力)
- 6.シーケンス接続
- 7.計算の実行・結果の確認
- 8.設定の変更・機器の追加

### 本講習におけるモデル概要(1)

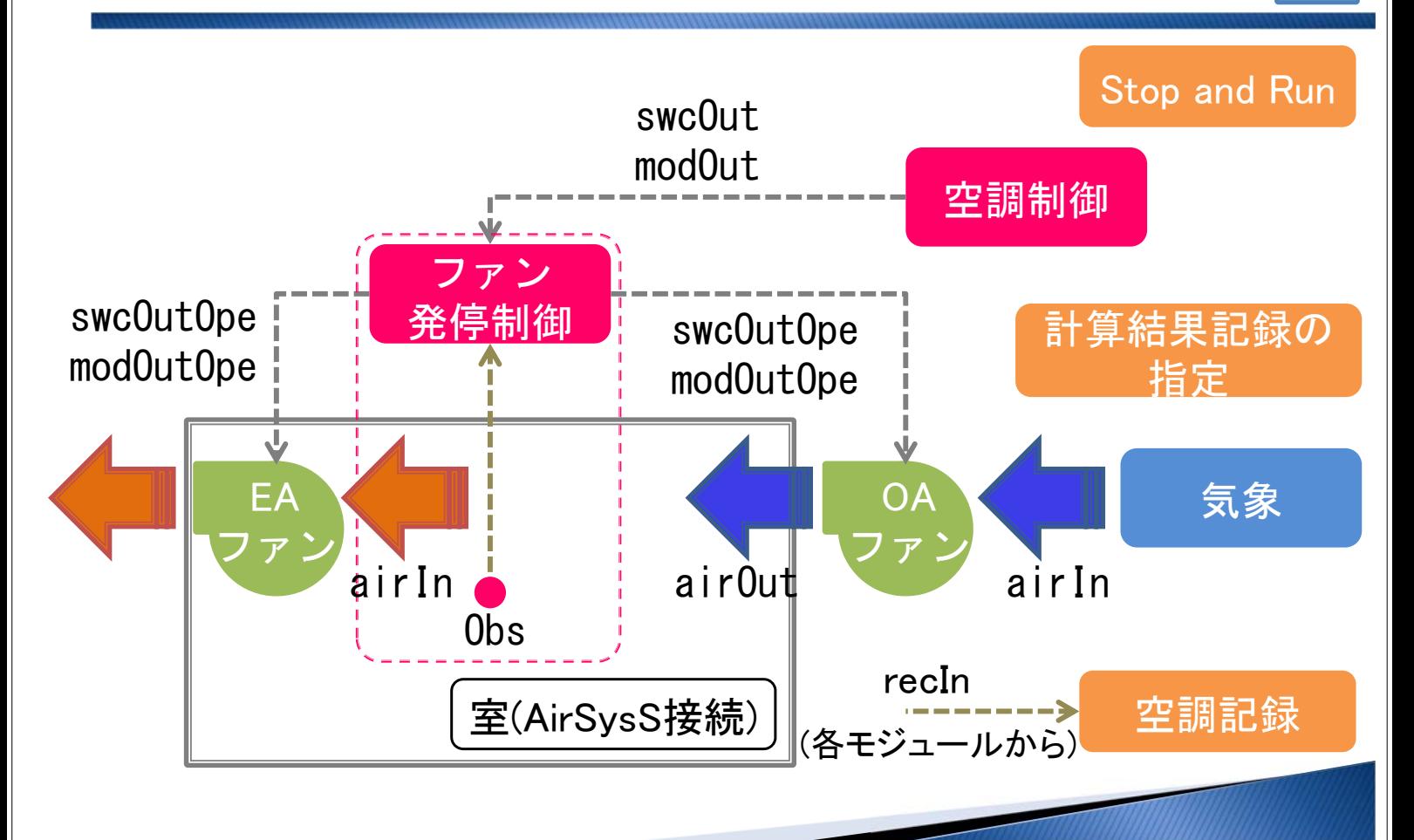

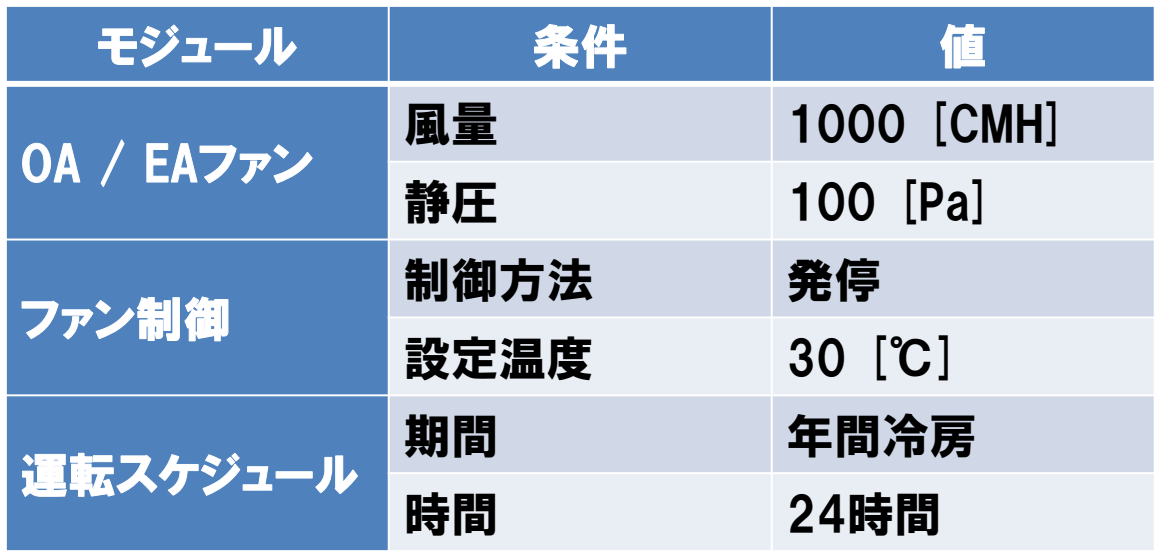

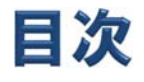

- 1.本講習の目的
- 2.モジュール・シーケンス接続の説明
- 3.本講習におけるモデル概要
- 4.モジュールの設定(共通の入力)
- 5.モジュールの設定(モデルの入力)
- 6.シーケンス接続
- 7.計算の実行・結果の確認
- 8.設定の変更・機器の追加

## モジュールの設定(共通の入力)(0)

## 建築データの読込 ファイル→物件データ取込をクリックし、「建築データのみ.zip」を開く。

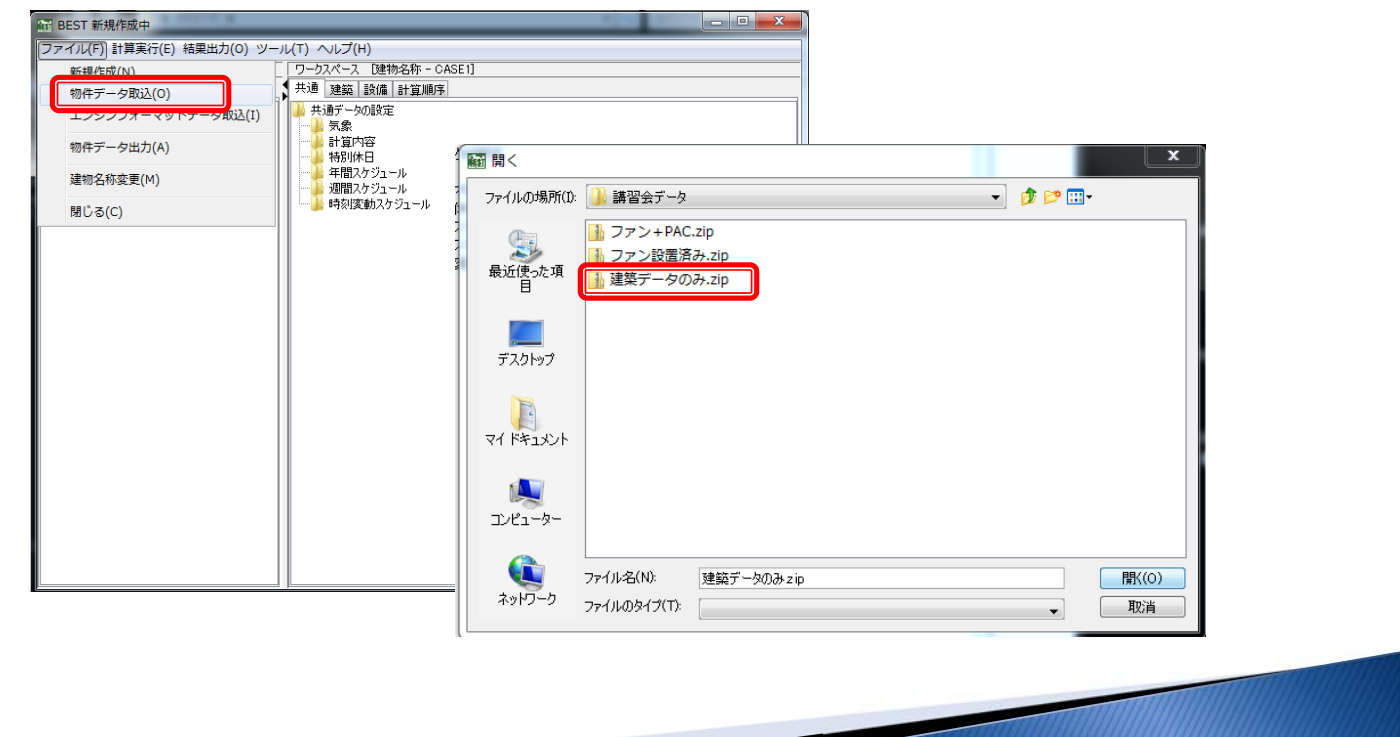

## モジュールの設定(共通の入力)(1)

### ①Stop and Run マスター画面より、Stop and Runモジュールをダブルクリックする。 Stop and Runのパラメータを入力し、「OK」をクリックする。

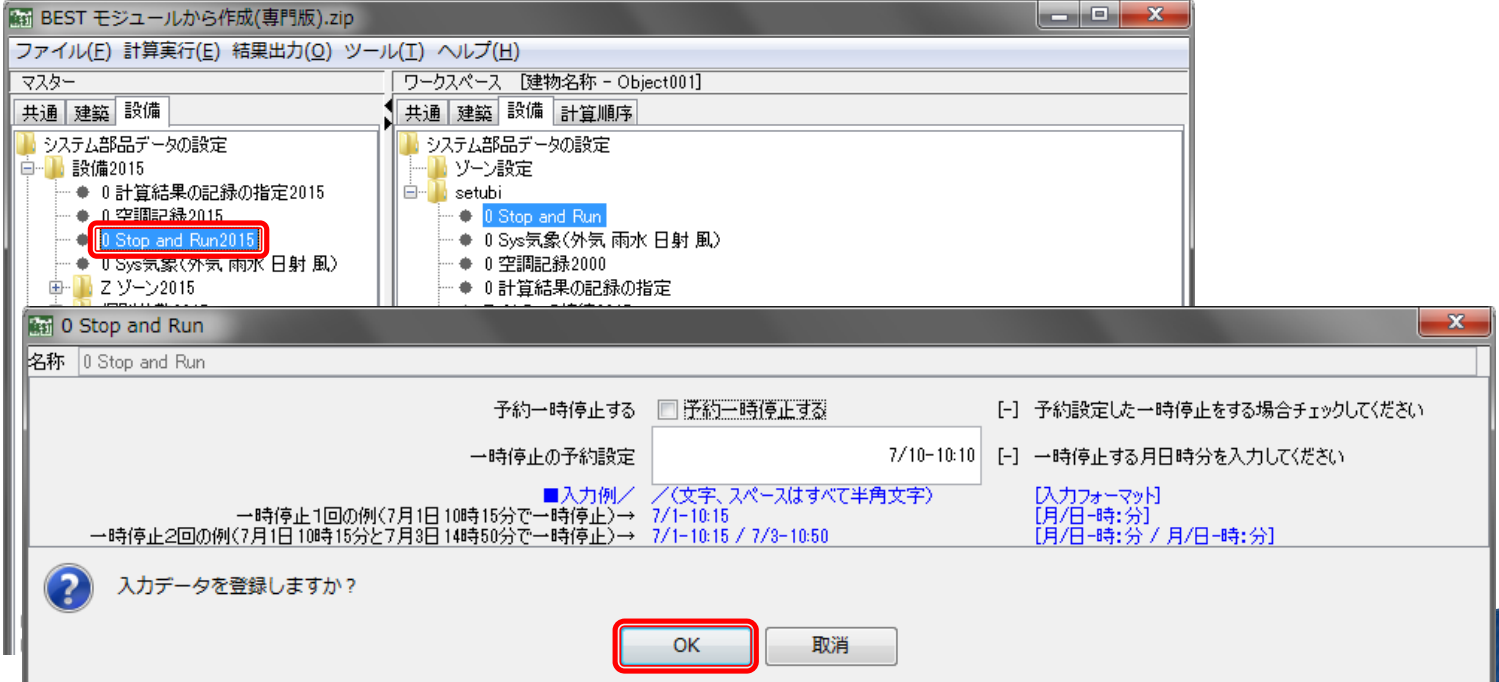

## モジュールの設定(共通の入力)(2)

### ②空調記録 マスター画面より、空調記録モジュールをダブルクリックする。 空調記録モジュールのパラメータを入力して「OK」をクリックする。

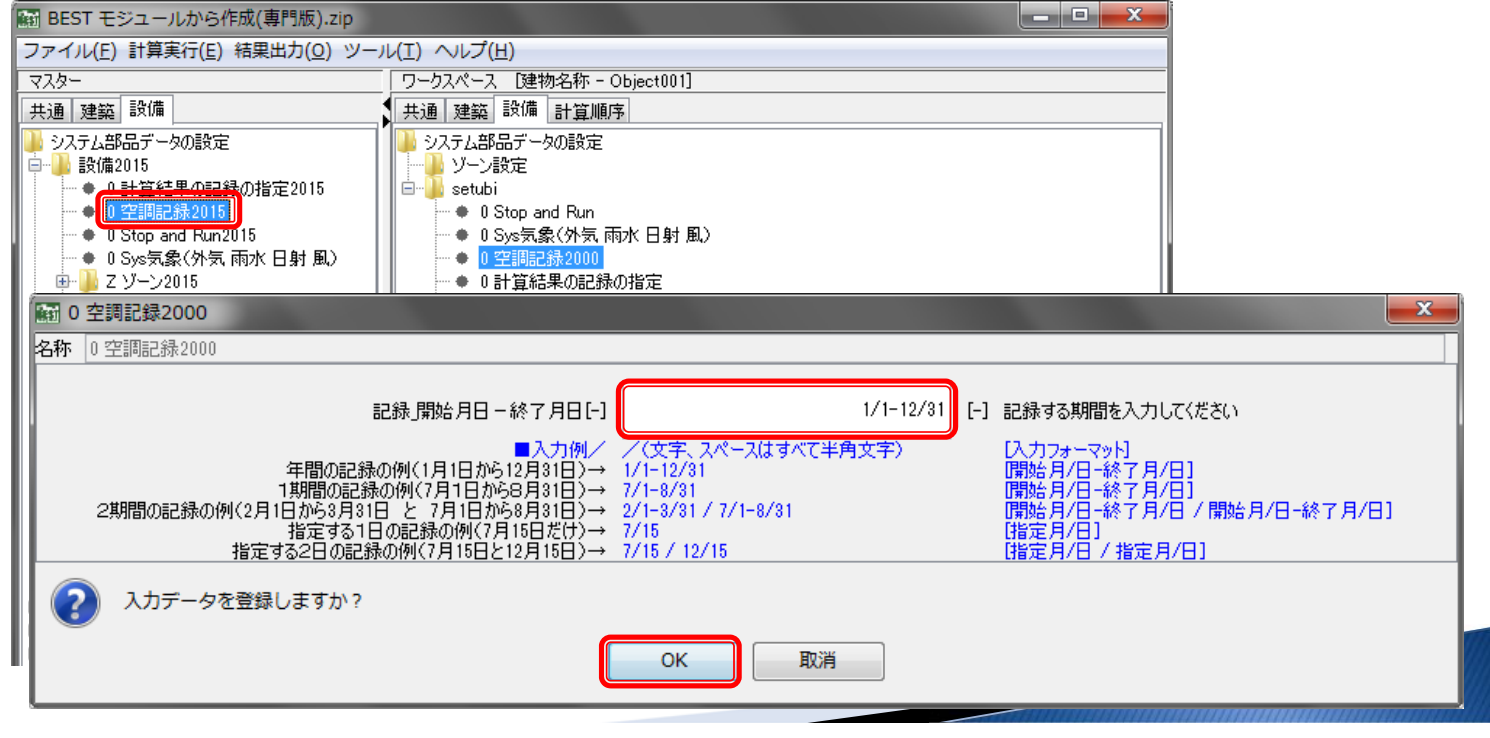

## モジュールの設定(共通の入力) (3)

### ③計算結果の記録の指定 マスター画面より、計算結果の記録の指定モジュールをダブルクリッ クする。

計算結果の記録の指定のパラメータを入力して「OK」をクリックする。

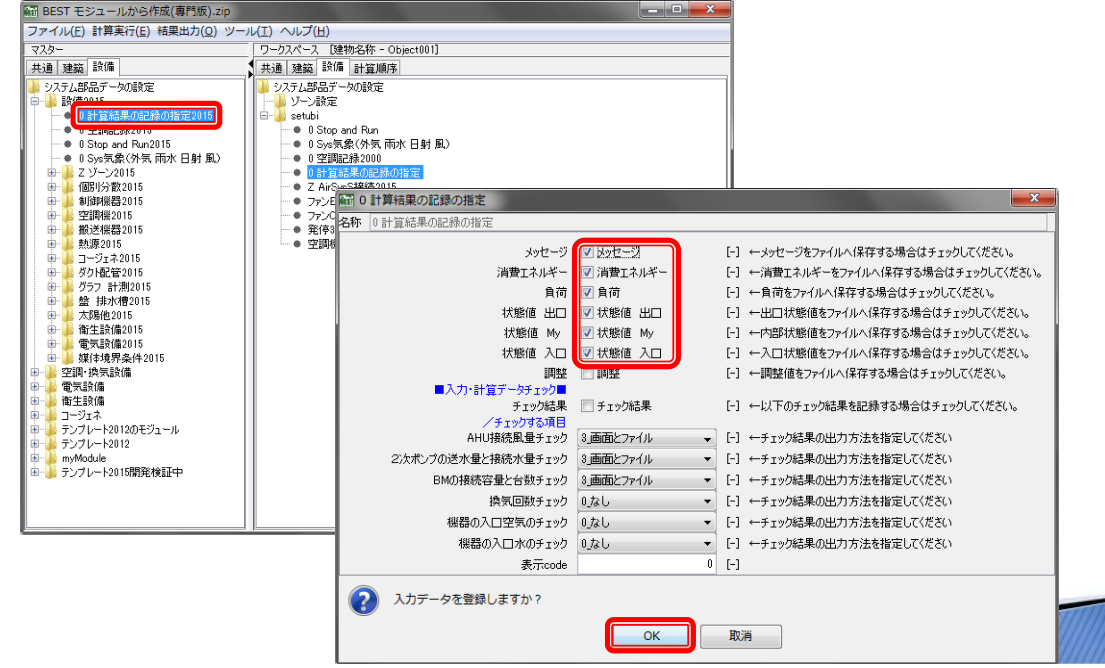

## モジュールの設定(共通の入力)(4)

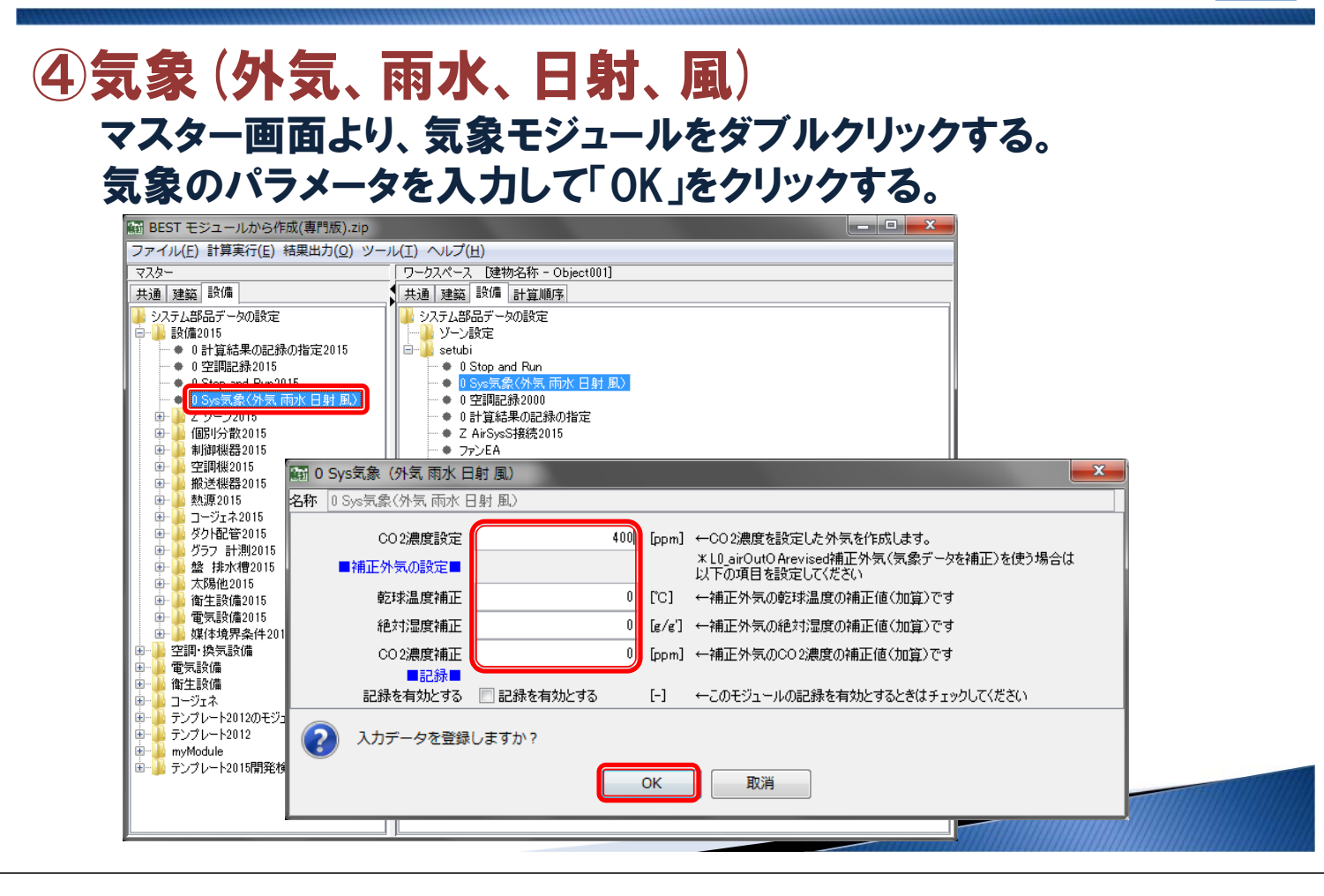

目次

- 1.本講習の目的
- 2.モジュール・シーケンス接続の説明
- 3.本講習におけるモデル概要
- 4.モジュールの設定(共通の入力)
- 5.モジュールの設定(モデルの入力)
- 6.シーケンス接続
- 7.計算の実行・結果の確認
- 8.設定の変更・機器の追加

## モジュールの設定(モデルの入力)(1)

### ①ゾーン マスター画面のゾーンより、ゾーンモジュールをダブルクリックする。 ゾーンのパラメータを入力し、「OK」をクリックする。

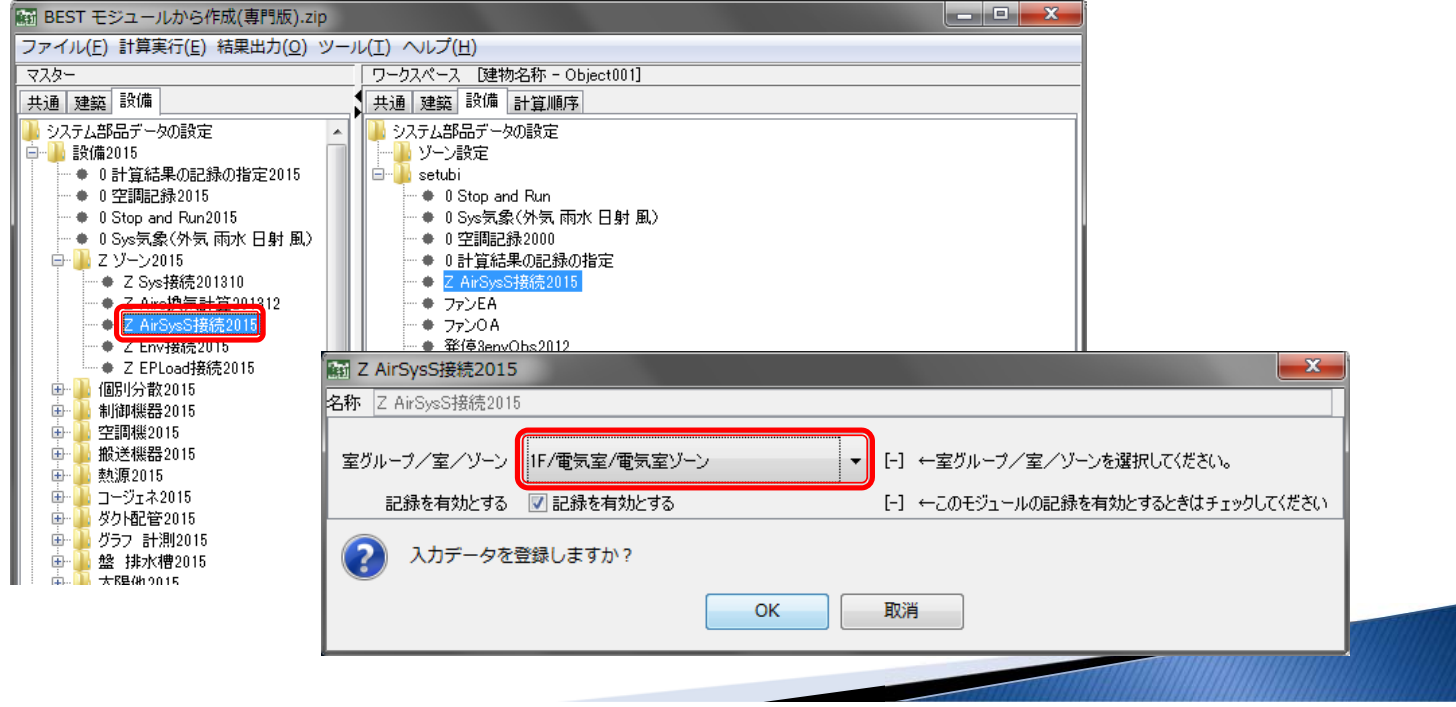

## モジュールの設定(モデルの入力)(2)

19

### ②ファン

マスター画面の搬送機器より、ファンのモジュールをダブルクリックする。 ファンのパラメータを入力、記録を有効として「OK」をクリックする。名 称をOAファン、EAファンとする。

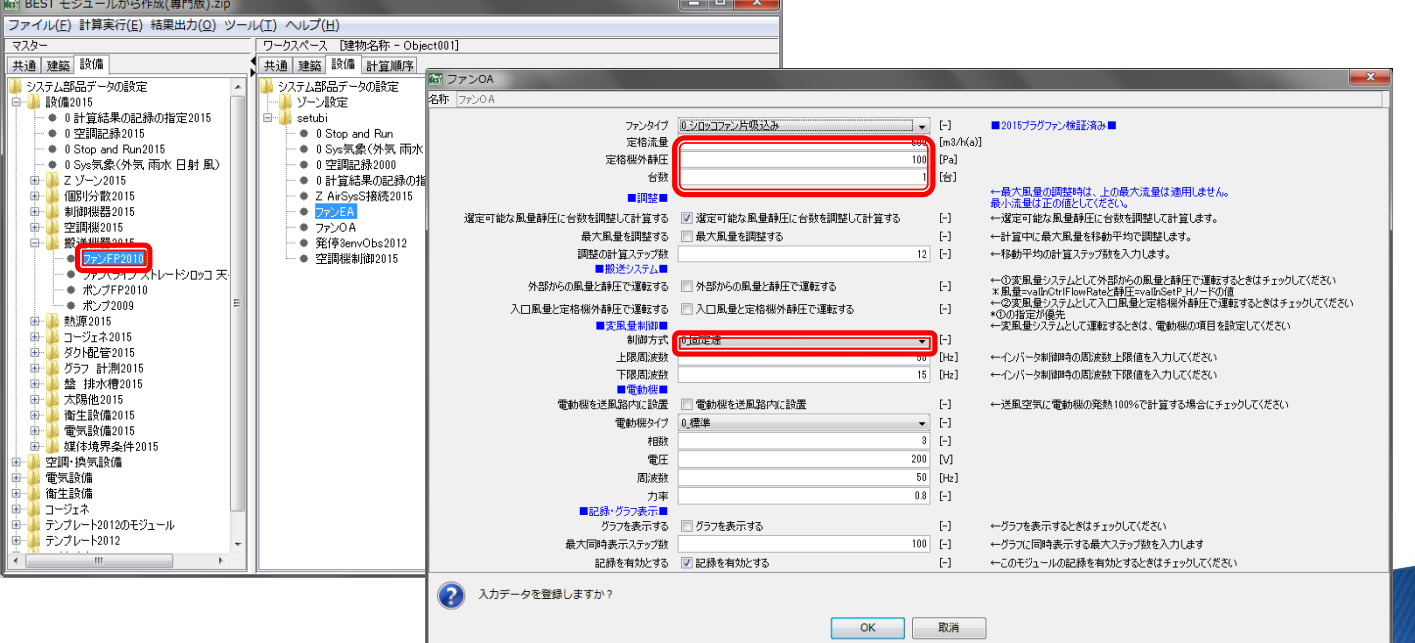

## モジュールの設定(モデルの入力) (3)

### ③ファン制御 マスター画面の制御機器より、発停制御モジュールをダブルクリックする。 発停制御のパラメータを入力して「OK」をクリックする。

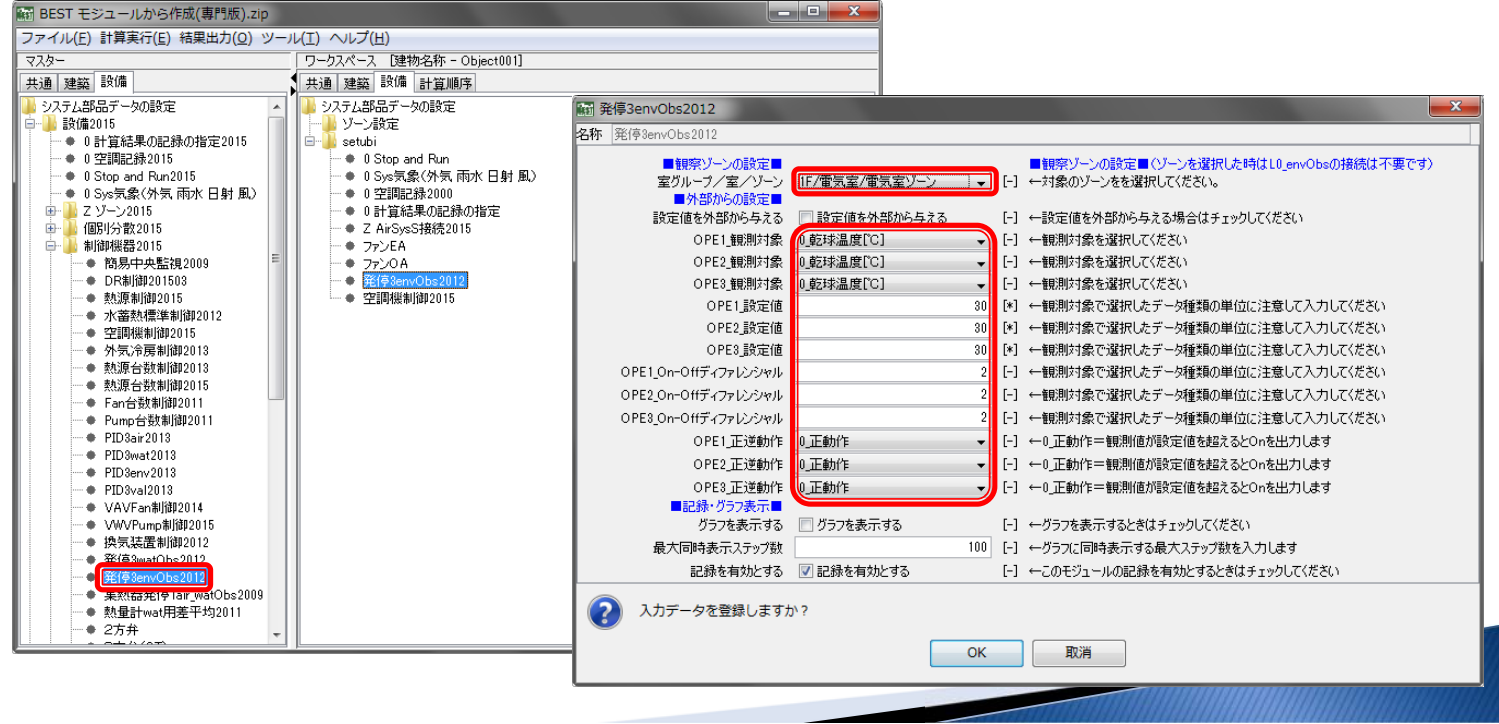

## モジュールの設定(モデルの入力) (4)

### ④運転スケジュール

マスター画面の制御機器より、空調機制御モジュールをダブルクリック する。

#### 空調機制御のパラメータを入力して「OK」をクリックする。-<br>NH BEST モジュールから作成(車門版).zin

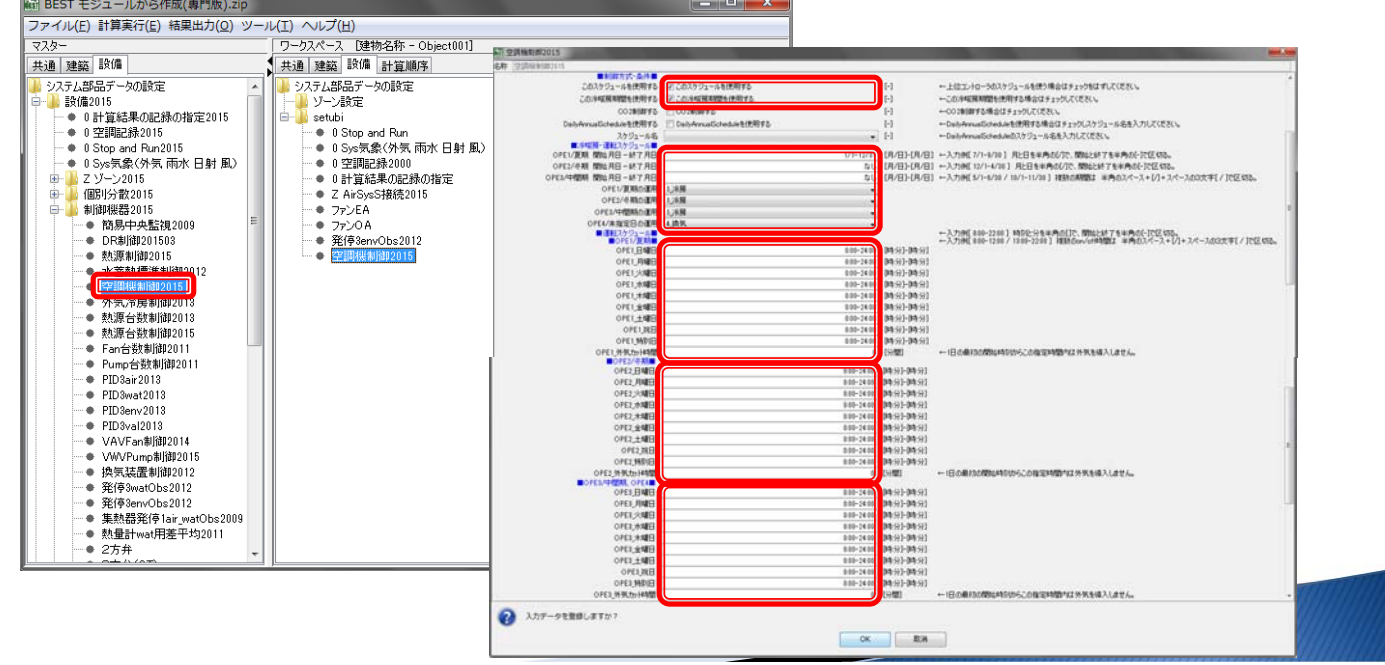

20

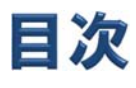

### 1.本講習の目的

- 2.モジュール・シーケンス接続の説明
- 3.本講習におけるモデル概要
- 4.モジュールの設定(共通の入力)
- 5.モジュールの設定(モデルの入力)
- 6.シーケンス接続
- 7.計算の実行・結果の確認
- 8.設定の変更・機器の追加

シーケンス接続(1)

### ①空調記録

空調記録モジュールを選択し、右クリックにてプロパティ(シーケンス接 続)をクリックする。

全モジュールの記録(L2\_recOut)の出力端子と接続して「OK」をクリッ クする。

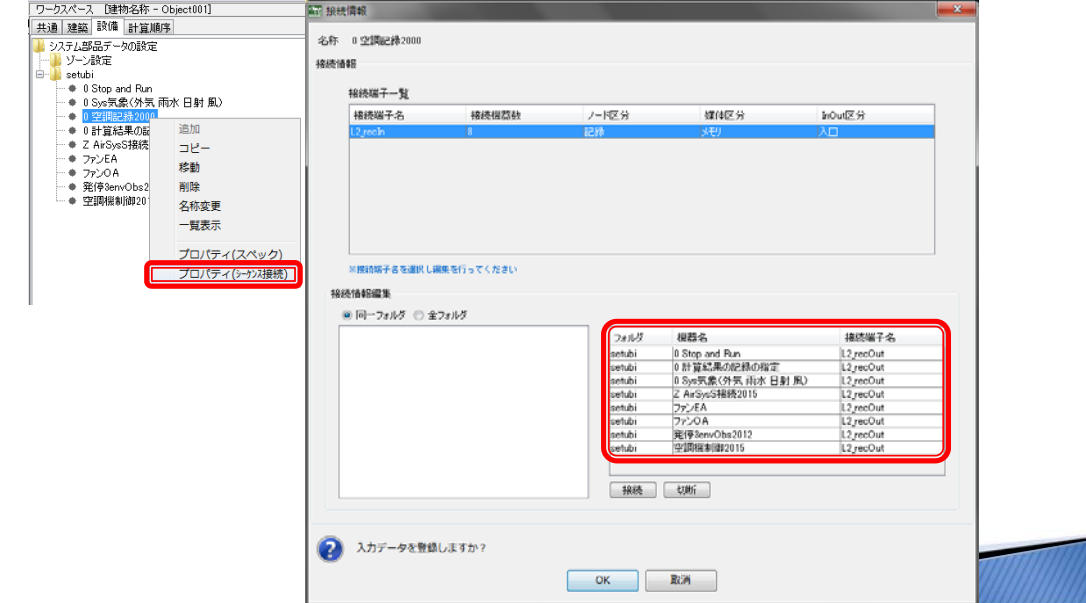

## シーケンス接続(2)

### ②運転スケジュール

空調機制御モジュールを選択し、右クリックにてシーケンス接続をク リックする。

On/Offスイッチ (L1\_swcOut) の出力端子と発停制御モジュール(発 停3envObs)のL1\_swcIn入力端子を接続する。

冷暖房モード(L1\_modOut)の出力端子と発停制御モジュール(発停 3envObs)のL1\_modIn入力端子を接続する。

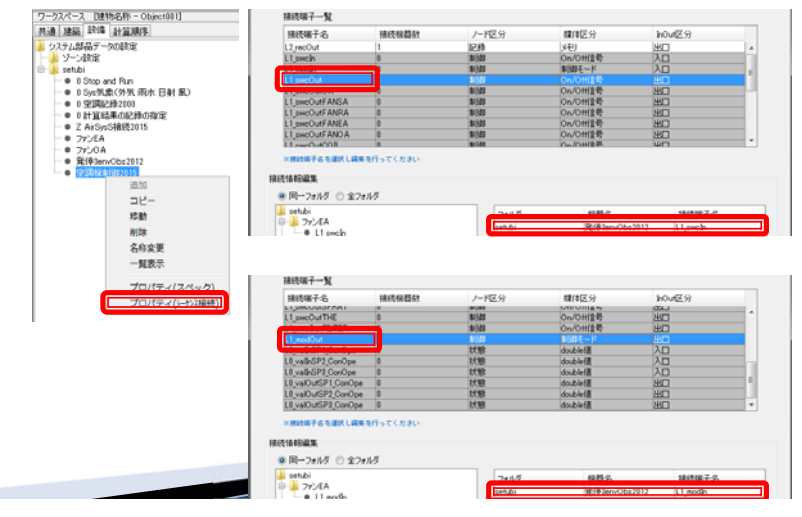

## シーケンス接続 (3)

③ファン制御

発停制御モジュール(発停3envObs)を選択し、右クリックにてシーケ ンス接続をクリックする。

On/Offスイッチ(L1\_swcOutOpe)の出力端子とOAファン・EAファンの L1\_swcIn入力端子を接続する。

冷暖房モード(L1\_modOutOpe)の出力端子とOAファン・EAファンの L1\_modIn入力端子を接続する。

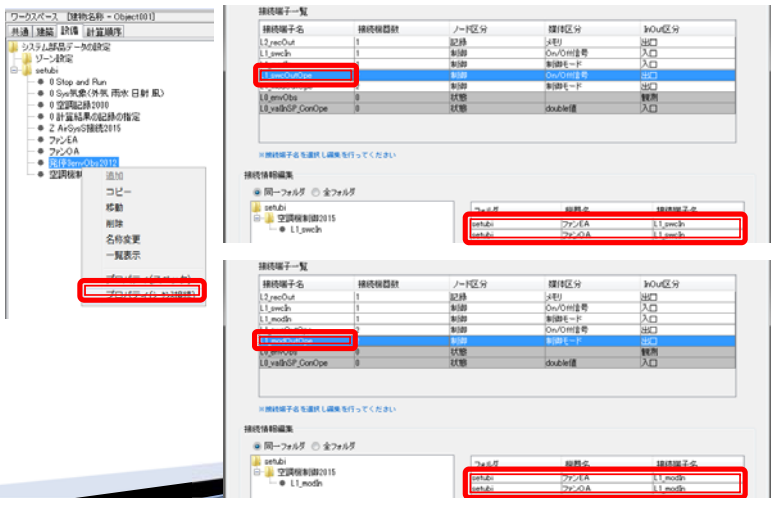

## シーケンス接続 (4)

#### ④OAファン OAファンモジュールを選択し、右クリックにてシーケンス接続をクリック する。 空気(LO\_airIn)の入力端子と気象モジュールの外気(LO\_airOutOA) 出力端子を接続する。 空気(LO airOut)の出力端子とゾーン(Z AirSysS接続)の空気 (L0\_airIn)入力端子を接続する。 !-クスペース - Dibitis名称 - O<br>5通 | 建設 - 現<mark>地 - 計算JU</mark>A手 ⑤EAファン 28 简说 メモリ<br>On/Om(主号)<br>制御モード 空気<br>電気<br>doublet 近江 0 空調記録2000<br>0 計算結果の記録の指定<br>7 4:0 : 0 17 17 0 11 空気 (LO\_airln) の入力端子 とゾーン(Z AirSysS接続)の コ移動<br>移動<br>名称変<br>一覧表( → setubi<br>日 → 8 Sys気象(外気雨水日射風<br>- ● 10\_sirOutOArevised 空気(LO\_airOut)出力端子を 接続する。 メモリ<br>On/Om(主号<br>参加料モード 西约 <mark>il</mark> seh*i*bi<br>□ <mark>→</mark> ファンEA<br>└ ● L0\_air

目次

- 1.本講習の目的
- 2.モジュール・シーケンス接続の説明
- 3.本講習におけるモデル概要
- 4.モジュールの設定(共通の入力)
- 5.モジュールの設定(モデルの入力)
- 6.シーケンス接続

## 7.計算の実行・結果の確認

8.設定の変更・機器の追加

## 計算の実行・結果の確認(1)

### ②計算実行 メニューバーの計算実行より、シミュレーション実行をクリックする。 計算内容、計算順序を選択して「OK」をクリックする。

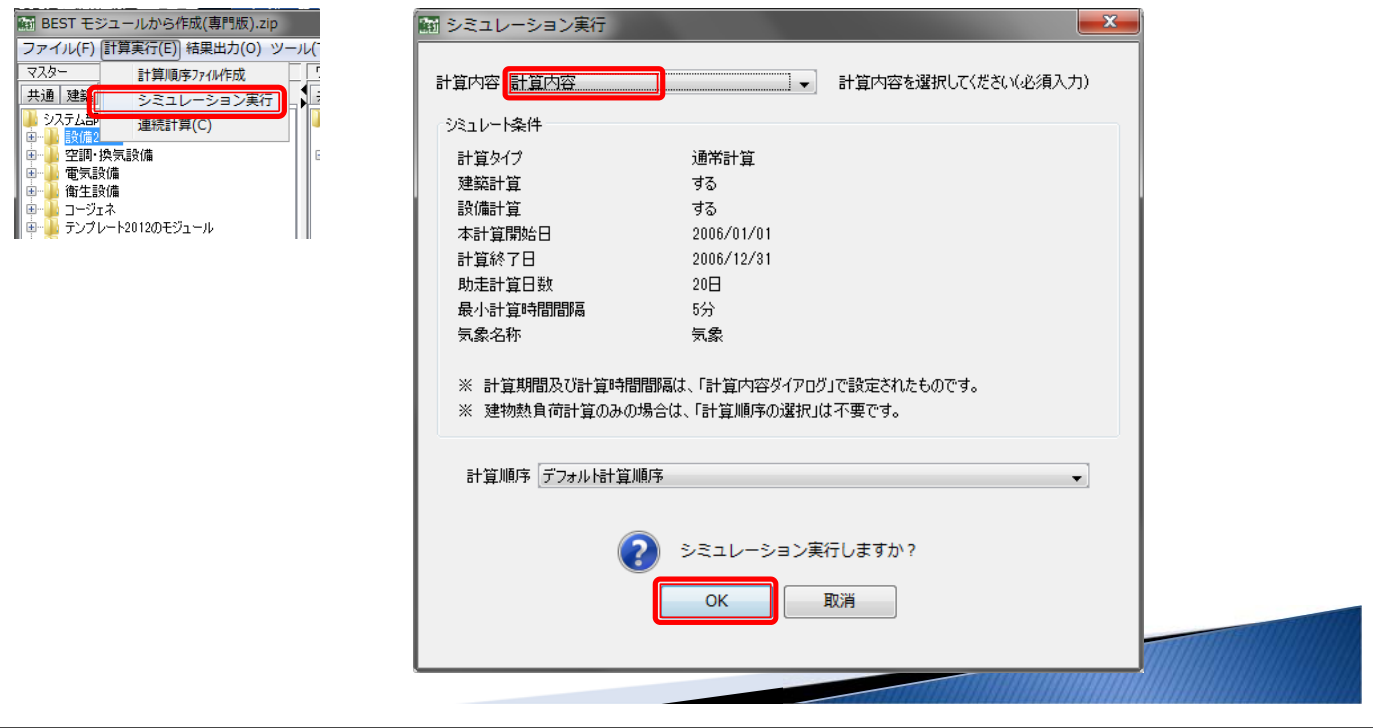

## 計算の実行・結果の確認(2)

## ③結果の確認

### メニューバーの結果出力より、結果グラフ出力をクリックする。 EAファン出口空気温度とOAファン入口空気温度を選択してグラフ表 示をクリックする。

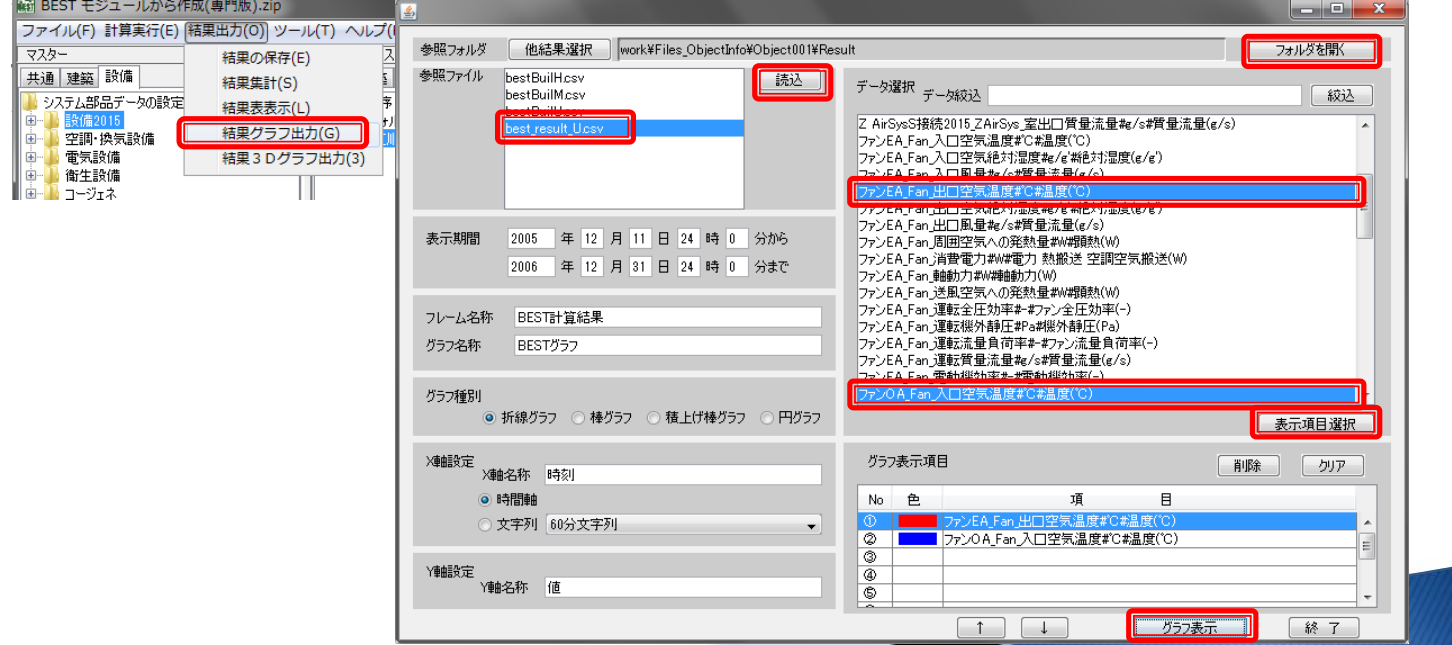

## 1.本講習の目的

- 2.モジュール・シーケンス接続の説明
- 3.本講習におけるモデル概要
- 4.モジュールの設定(共通の入力)
- 5.モジュールの設定(モデルの入力)
- 6.シーケンス接続
- 7.計算の実行・結果の確認
- 8.設定の変更・機器の追加

### 設定の変更・機器の追加(1)

### ①PAC空調機テンプレートの追加 PAC空調機のテンプレート( tsZACoiBMz ゾーンx1 VAV20120303 )を追加する。

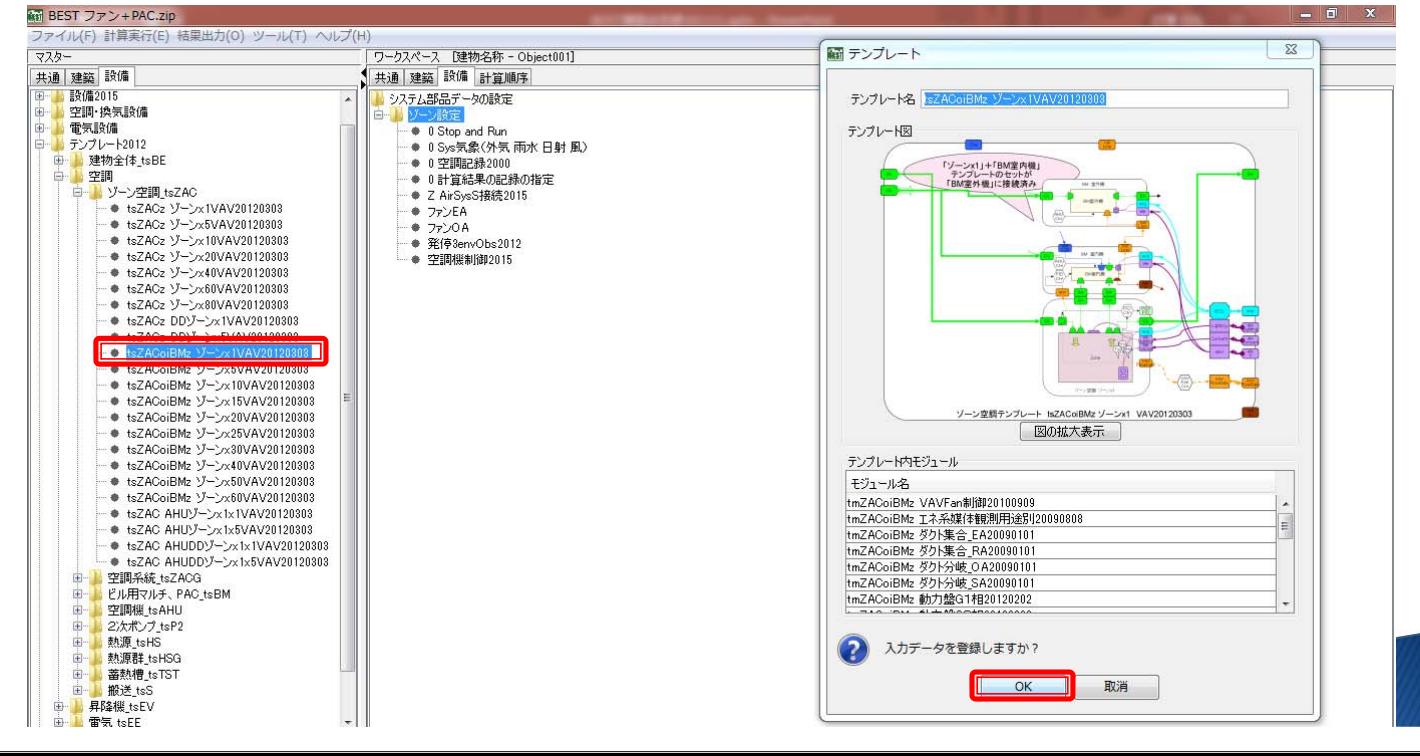

## 設定の変更·機器の追加(2)

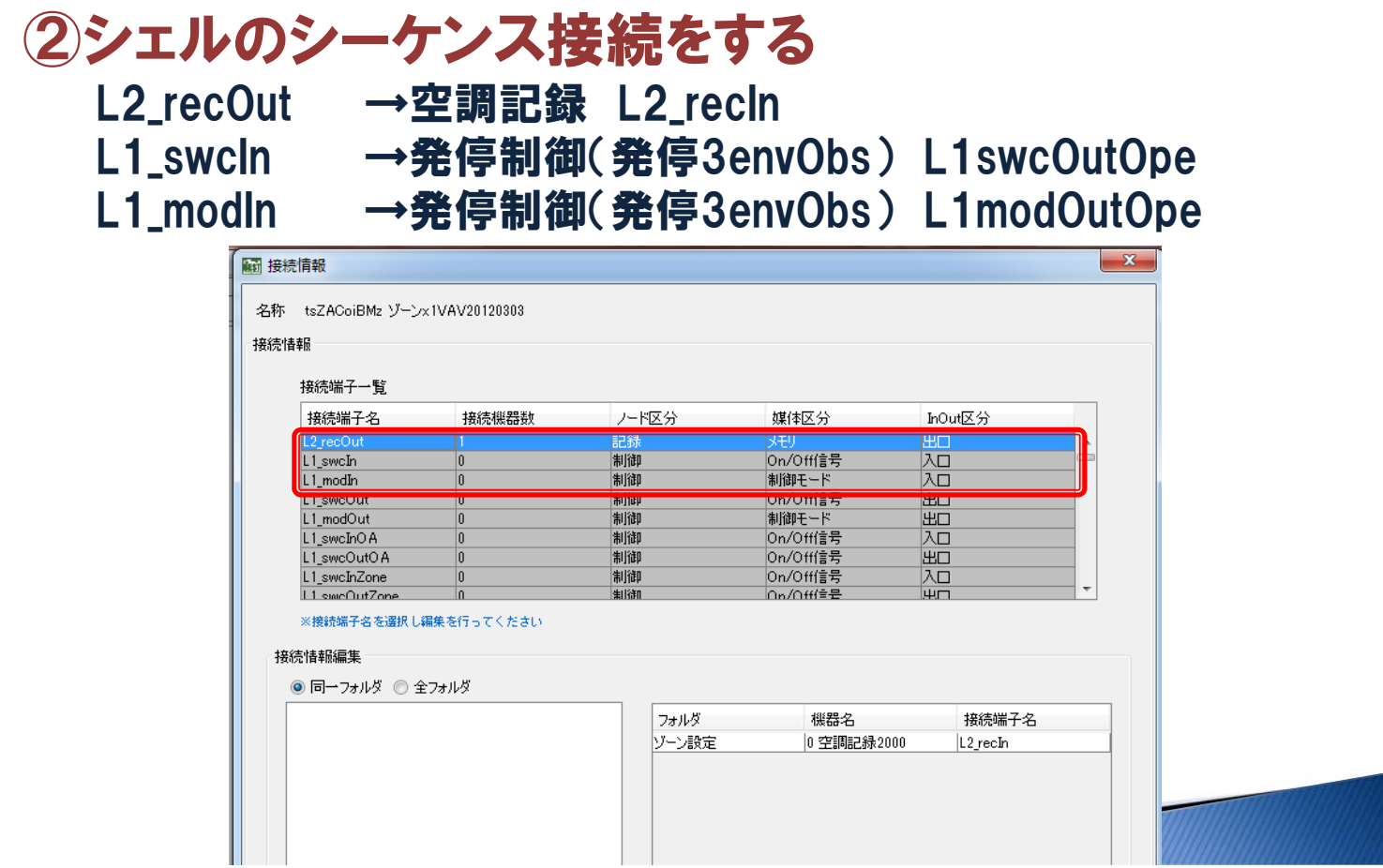

## 設定の変更·機器の追加(3)

# ③室内機設定を変更する。

室内機の空調機制御モジュールのスペックで、「このスケジュールを使 用する」のチェックをはずす。

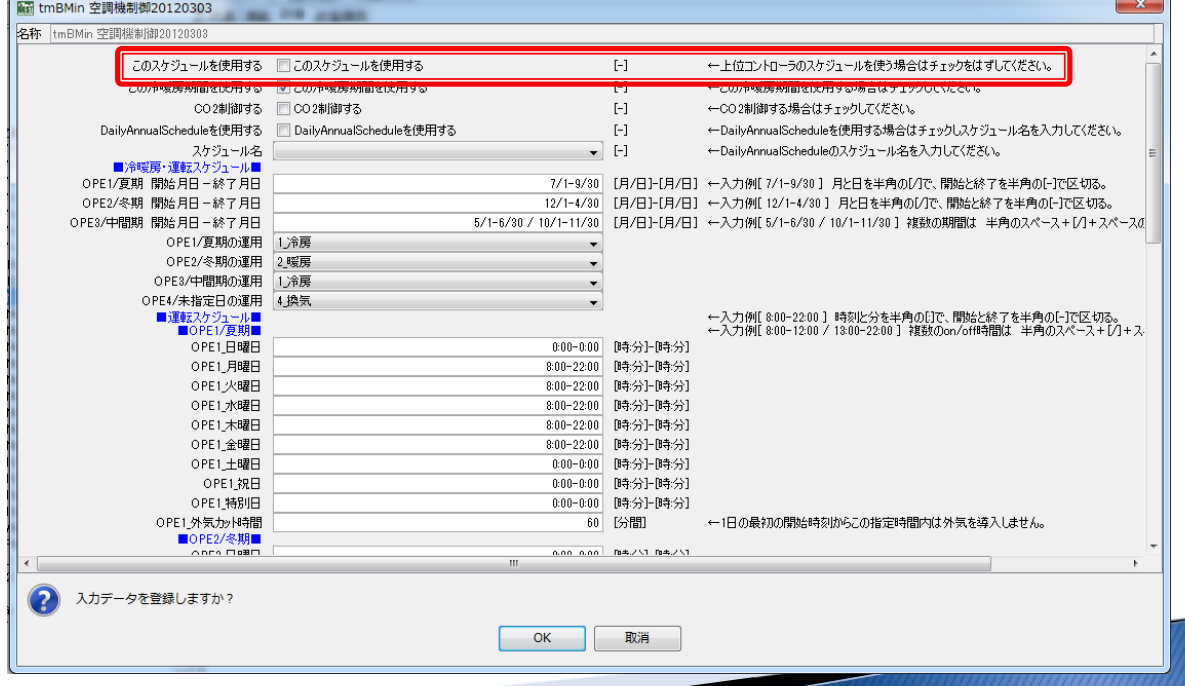

## 設定の変更·機器の追加(4)

### ④室外機設定を変更する。 室外機の空調機制御モジュールのスペックで、「このスケジュールを使 用する」のチェックをはずす。

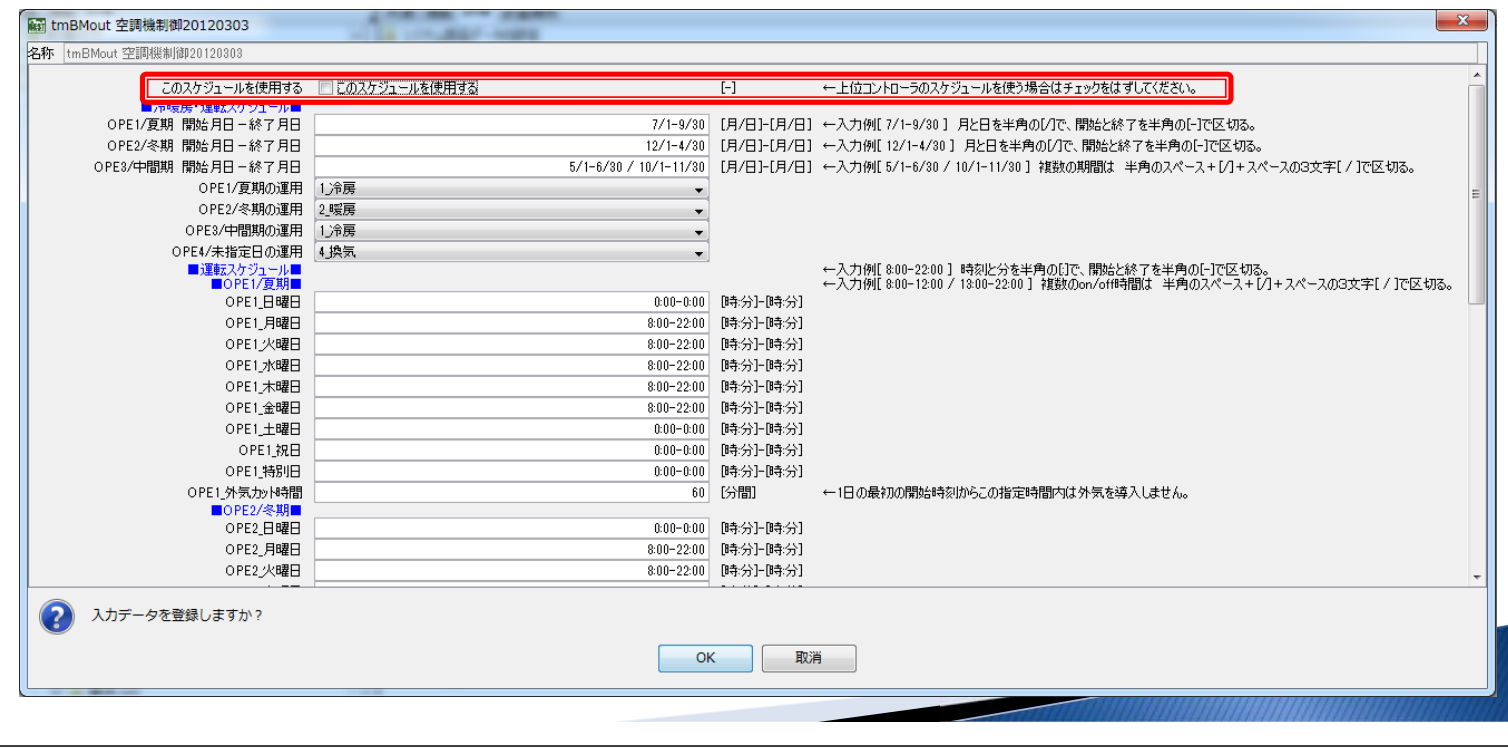

## 設定の変更・機器の追加(5)

### ⑤ゾーンを接続する。 tmZACz VAV システム接続用20101111のモジュールでゾーンのパ ラメータを入力し、「OK」をクリックする。

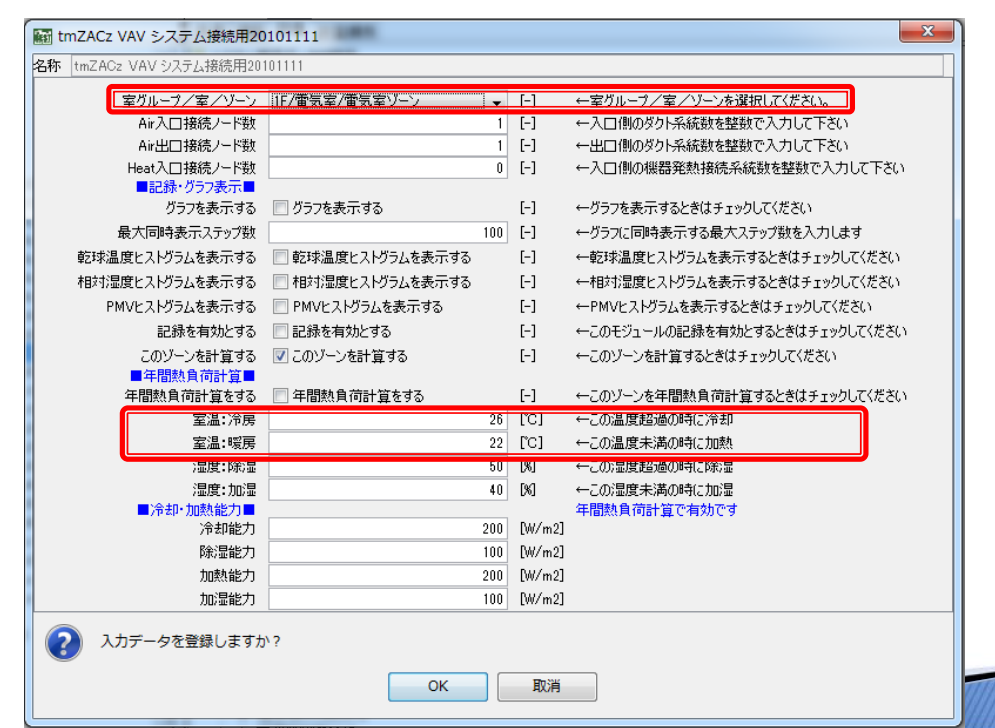

## 設定の変更·機器の追加(6)

### ⑥ファン、室内機、ゾーンの発停条件を変更する。 それぞれのPIDモジュールをダブルクリックし、ファンの観測対象の設定 値を28℃、室内機・ゾーンの設定値を30℃とする。

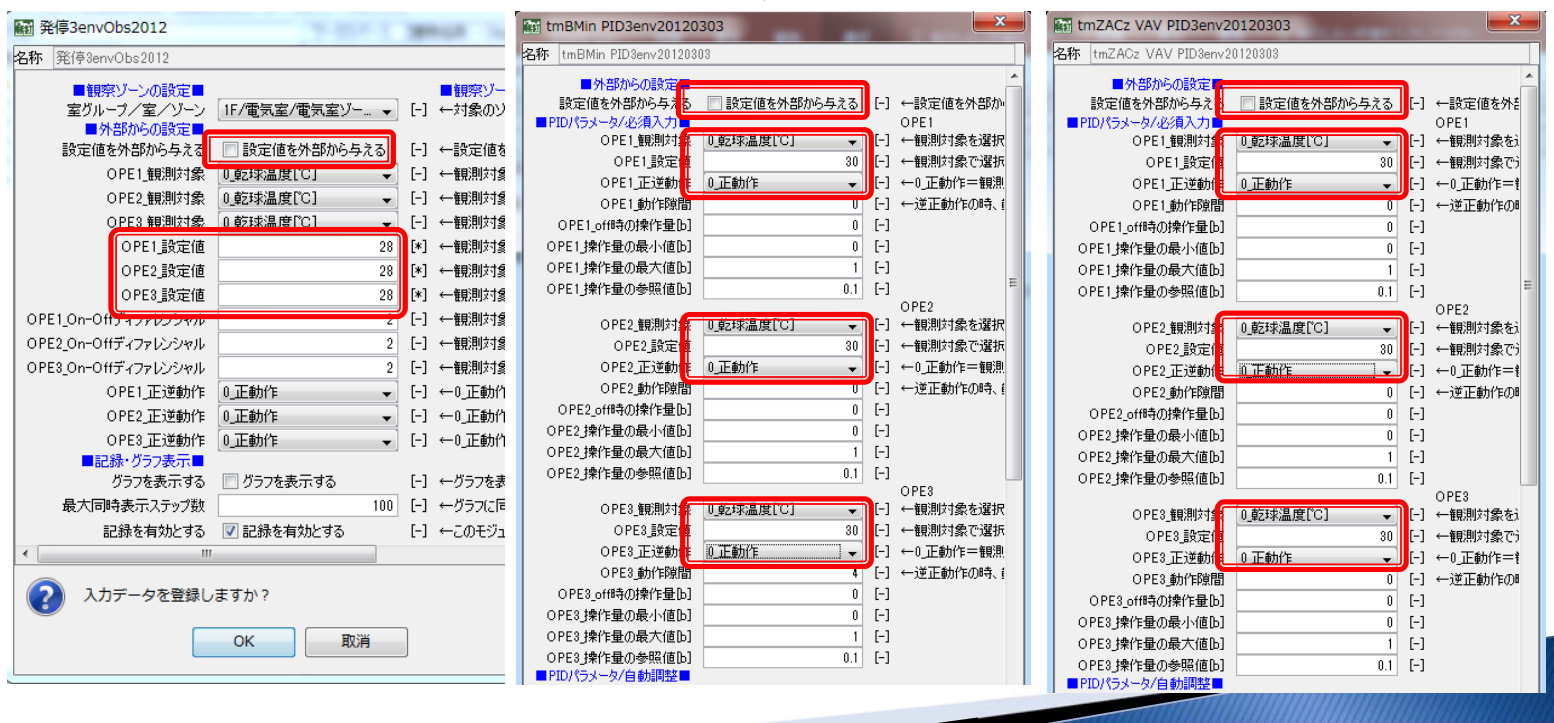

37

### まとめ

- 1. モジュールの基本的な内容(スペック・シーケンス接続) を説明した。
- 2. 簡単なモデル(電気室ファンを温度制御で発停させる) を用いて、モジュールの設定のみで作成した。

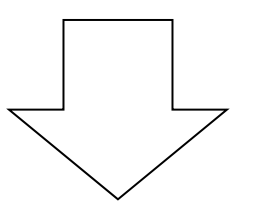

その他、「テンプレートを用いたモデルの作成方法」、「H25 省エネ基準対応ツールからインポートするモデルの作成方 法」もあるので、そちらからのモデル作成方法も習得すると 良い。